## **Implementation Methodology Software Installation Guide**

Note: MS Project is a requirement for IM - If needed, download/install [MS Project 2000\)](http://10.7.8.246/Downloads/project.htm)

- [IBM Books Download](http://itweb2.uchc.edu/ECS/siemens/books.htm)
- [IE links to OAS/Gold](http://itweb2.uchc.edu/ECS/siemens/IELinks.htm)

Note: When mapping the drive, if you receive a message that Access is denied, please call the Help Desk at x4400.

- Close all programs, including Microsoft Office Shortcut bar.
- Map a drive to **\\fs4750\siemens** Make sure R**econnect at Logon** is checked.
- From the drive just mapped, locate \IMROOT\IM\InstClnt\ Then locate Setup.exe in the folder.

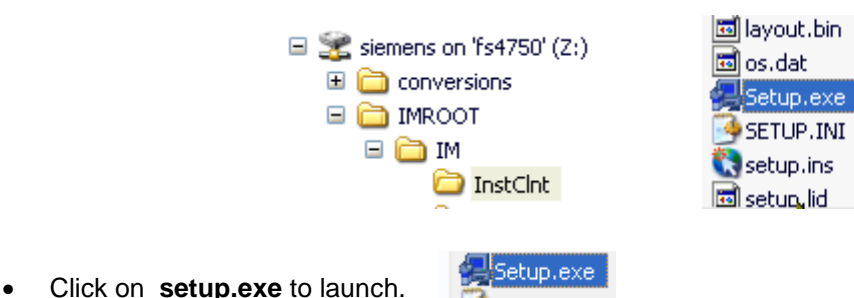

• IM Client Setup prepares the Install Shield Wizard

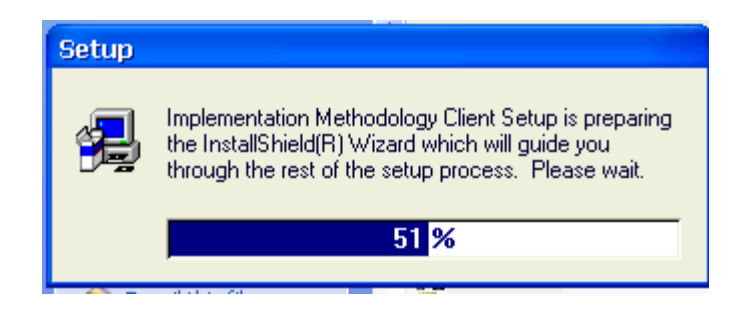

• On the **Welcome Screen** click **NEXT** to Continue, or CANCEL to exit. Be sure all Windows programs are closed.

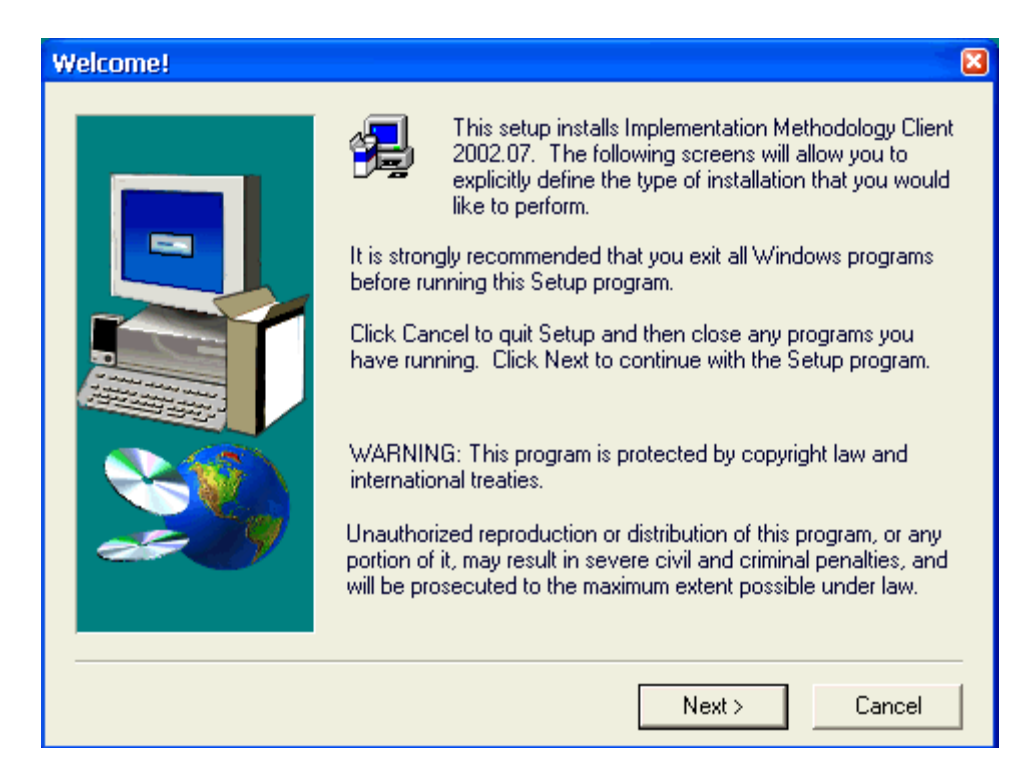

• Click **Yes** on the License Agreement Screen

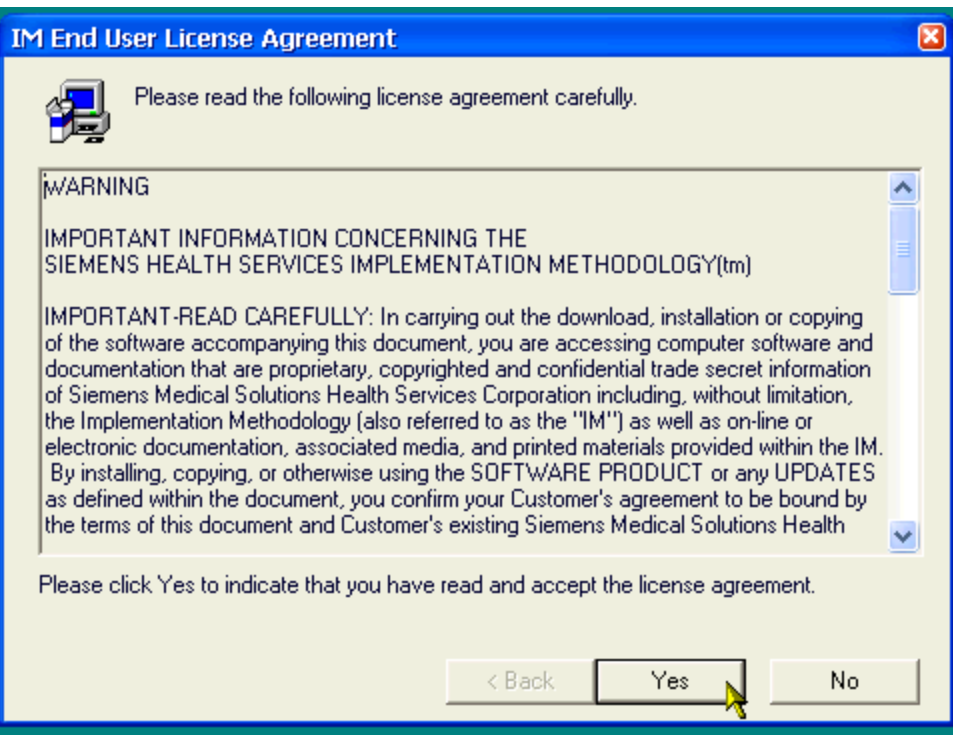

• On the **Select Local IM Destination Directory** screen, accept the local destination of the IM Client files, as "C:\IMROOT\IM". (software must be installed to this directory) Click on **NEXT** to continue.

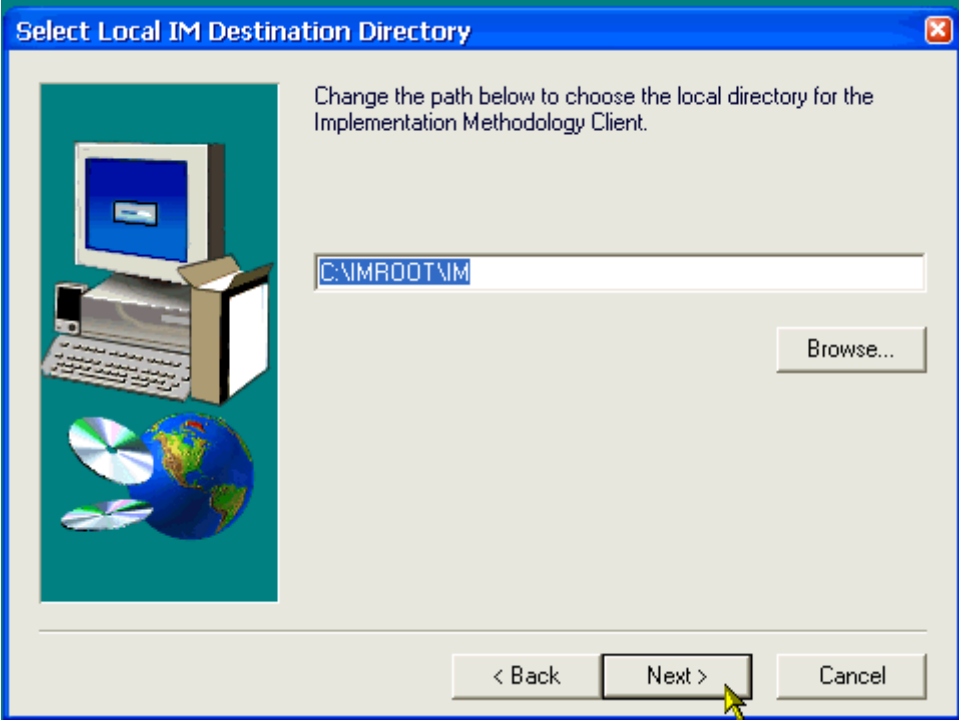

• On the **Verify Installation Information** screen, verify your installation information and click **NEXT**  to begin installing files - or click BACK to return to the previous screen to make corrections.

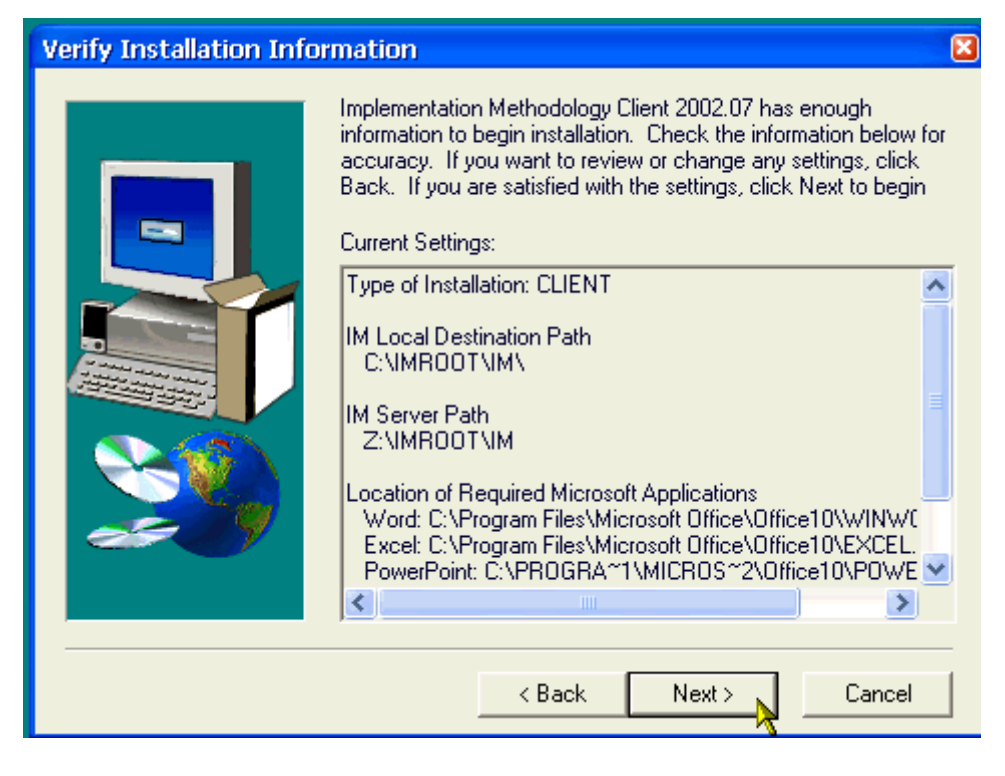

The IM will now install to your destination path.

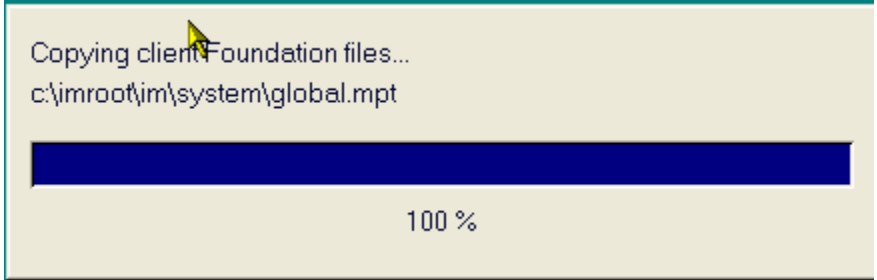

- When completed, two different FINISH screens could appear:
	- o If PC system modules are updated, a screen will display requesting that you restart your system. If so, choose Yes, then click Finish to re-boot.
	- o If the **Implementation Methodology Setup Complete** screen displays, Click **FINISH** to close the installation program and, if checked, display the Release Notes.

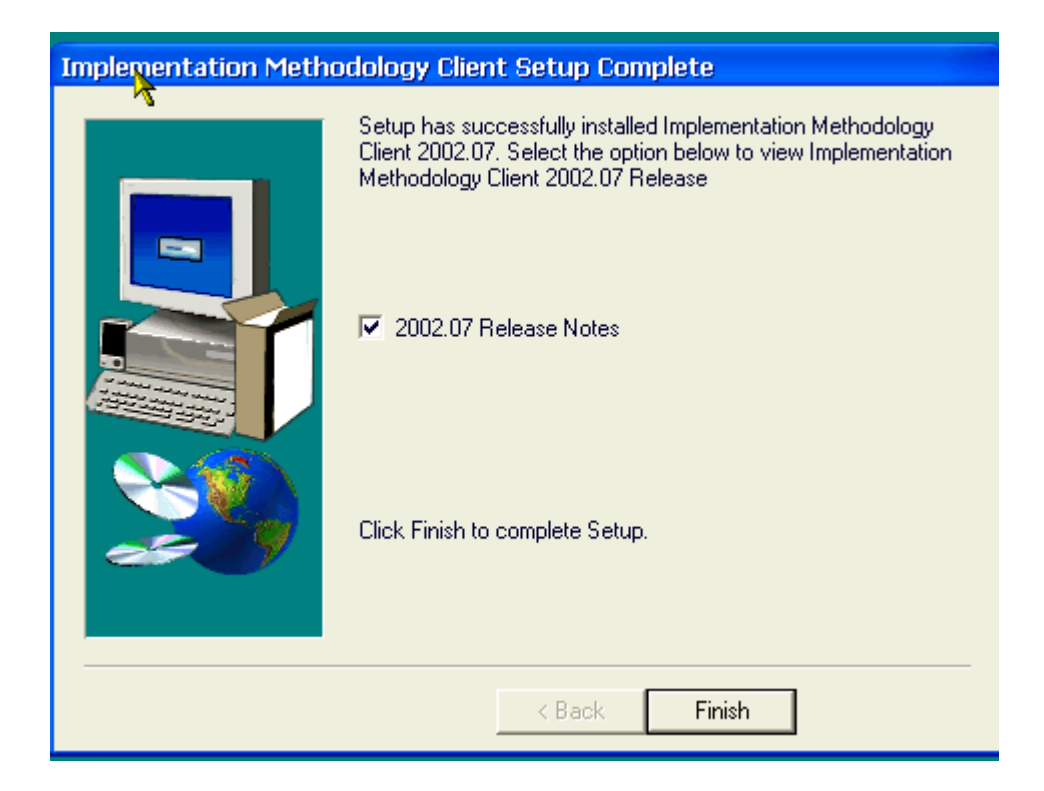

• The Release Notes will display upon completion, unless you unchecked the box 2002.07 Release Notes. Click on **EXIT** to close the Window.

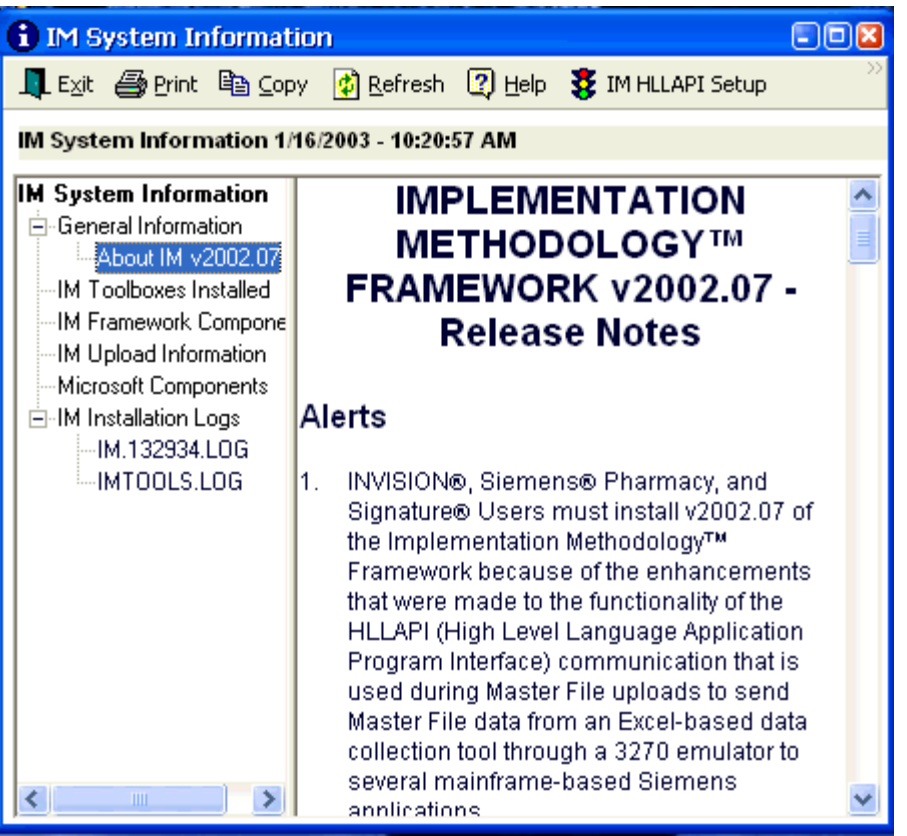

• Click on the **START** Button, go to Programs and locate :

Implementation Methodology

¥

• Click on the Implementation Methodology to display the submenu:

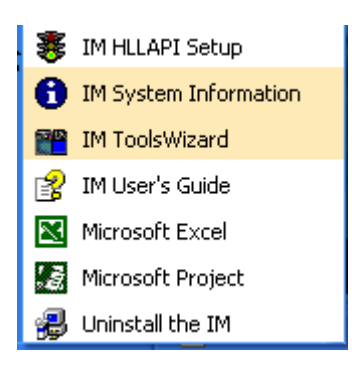

• The Installation is complete.